educanet<sup>®</sup>.ch

#### **Die Community<br>zur Bildung**

# Educanet2

#### Publizieren mit Educanet2

### **Filme veröffentlichen**

### **Eigene Filme komprimieren**

#### **Windows:**

Im folgenden Video-Tutorial wird gezeigt, wie man im MovieMaker oder mit der Freeware Any Video Konverter dies bewerkstelligen kann. <http://www.bdik.ch/tutorials/videotutorials/videos-konvertieren/index.html>

#### **Mac:**

Mac-User können die Filme direkt aus iMovie exportieren → Bereitstellen → Film exportieren → klein und anschliessend wie oben beschrieben bei Educanet2 einfügen. Sie können Filme direkt aber auch aus iMovie oder mit iWeb veröffentlichen. Dafür benötigen Sie aber einen .me-Account (30 Tage gratis, sonst kostenpflichtig). Beispiele:

<http://gallery.me.com/guidoknaus#101047> [http://web.me.com/guidoknaus/Klassenlager\\_2009](http://web.me.com/guidoknaus/Klassenlager_2009)

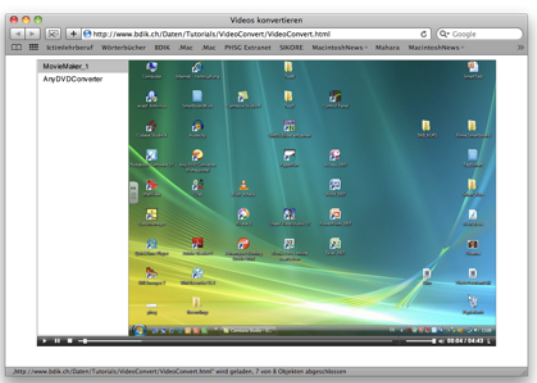

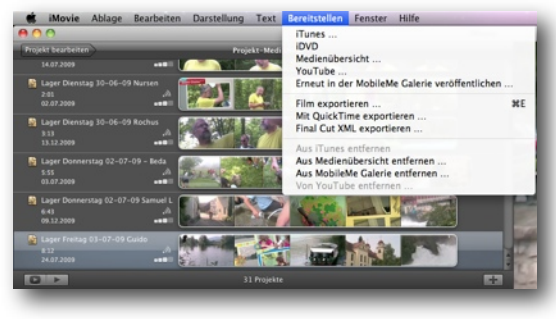

#### **Eigene Videos veröffentlichen auf Educanet2**

#### **1. Möglichkeit: Filme auf separater Seite**

- → neue Seite
- $\rightarrow$  Downloads

→ Durchsuchen → komprimierter Film hochhalten

(stark komprimieren, damit Educanet2 den Film akzeptiert zum Hochladen, mein Beispielfilm hat z. B. nur noch 5.2 MB)

- → Speichern und Schliessen
- → Website veröffentlichen

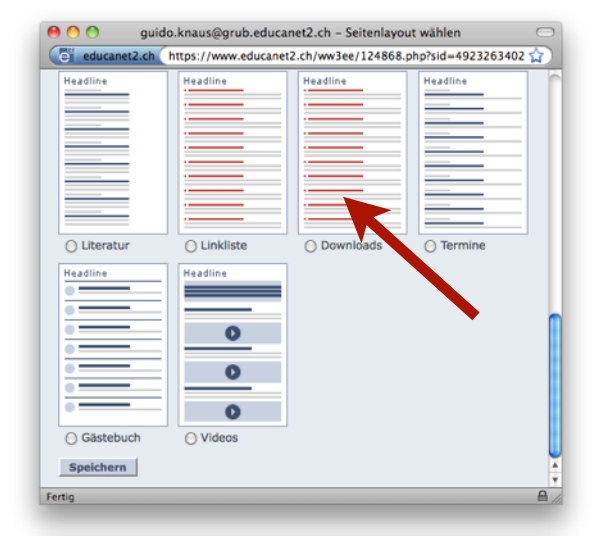

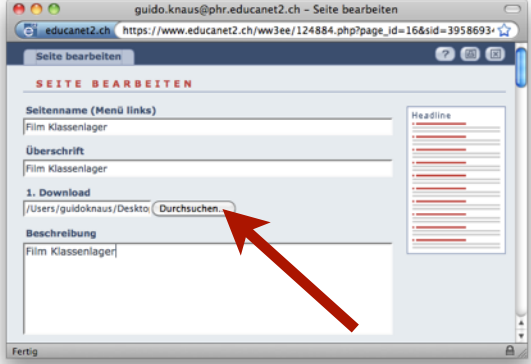

## **Die Community<br>zur Bildung** Educanet2 educanet<sup>®</sup>.ch

#### **2. Möglichkeit: Film in irgendeiner Textseite integrieren**

 $\rightarrow$  Website-Dateiverwaltung

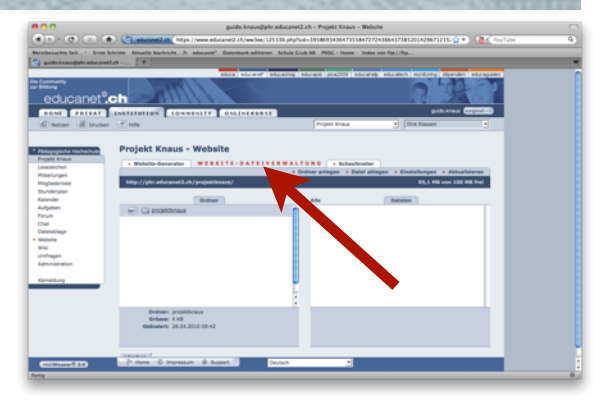

→ Datei ablegen (komprimierter Film mit Dateiname\_ohne\_Leerzeichen) Projekt Knaus - Website

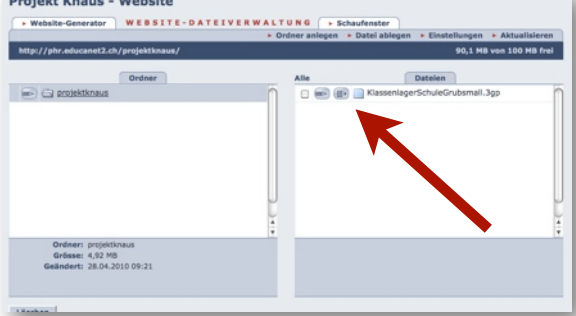

/KlassenlagerSchuleGrubsmall.3gp

→ Link der eigenen Website mit kompletten Namen der Datei angefügt in Beschreibung Film Klassenlager (2. Möglichkeit)<br>Der Film kann irgendwo in den Text eingebunden werden: irgendeine Seite einfügen http://phr.educanet2.ch/projektknaus

z. B. folgende Datei: KlassenlagerSchuleGrubsmall.3g p

Der komplett einzubauende Link würde lauten: <http://phr.educanet2.ch/projektknaus/KlassenlagerSchuleGrubsmall.3gp>

in Ihrem Fall: http://phr.educanet2.ch/projektname/KlassenlagerSchuleGrubsmall.3gp

→ Speichern und Schliessen

→ Website veröffentlichen

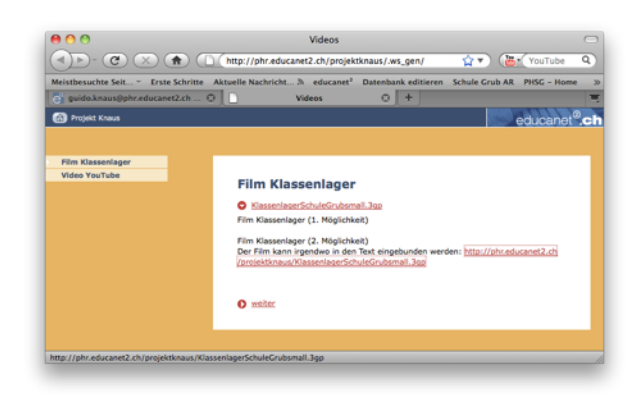

### **Die Community<br>zur Bildung**

# Educanet2

#### Publizieren mit Educanet2 **YouTube-Videos**

educanet<sup>®</sup>.ch

- **Wie binde ich ein Video von Youtube in meine Website ein?** Im Website-Generator steht Ihnen das Seitenlayout "Video" zur Verfügung. Durch einfaches Einfügen des Links auf ein Video von z.B. Youtube kann dieser Inhalt in Ihre Website integriert werden.
	- → wählen Sie im Websitegenerator das Seitenlayout 'Video'

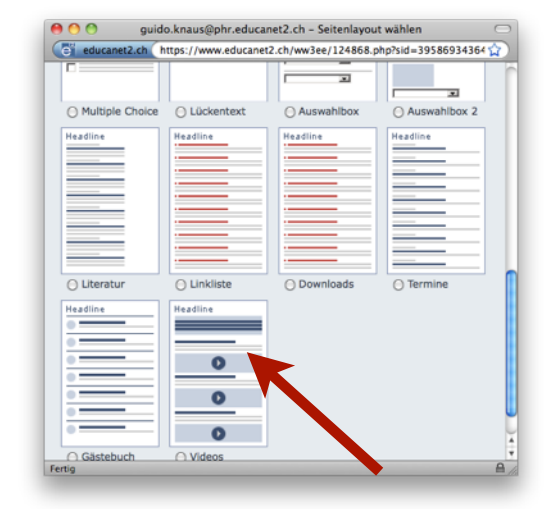

http://www.youtube.com/watch?v=2sl1EX7bApk&feature=player\_embedded

→ fügen Sie den Link auf das Video (http:...) in das Feld "Video" ein\*

- → ersetzen Sie in der kopierten Adresse die beiden Zeichen: "?" und "=" durch: "/"
- → löschen Sie: /watch

Der Link in YouTube in unserem Beispiel: [http://www.youtube.com/watch?v=2sl1EX7bApk&feature=player\\_embedded](http://www.youtube.com/watch?v=2sl1EX7bApk&feature=player_embedded)

So lautet die korrekte Adresse in unserem Beispiel: [http://www.youtube.com/v/2sl1EX7bApk&feature/player\\_embedded](http://www.youtube.com/v/2sl1EX7bApk&feature/player_embedded)

→ Speichern und Schliessen

→ Website veröffentlichen

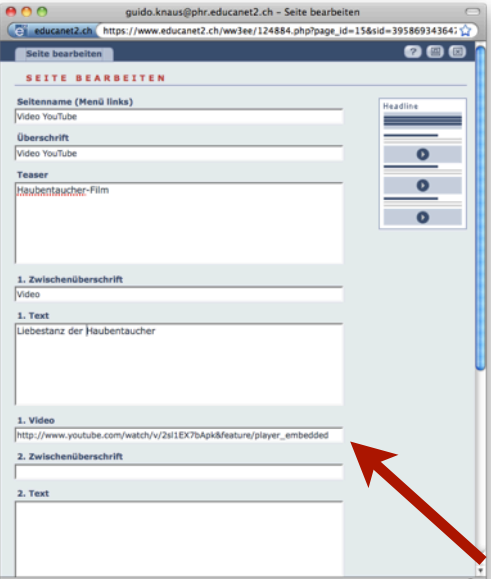

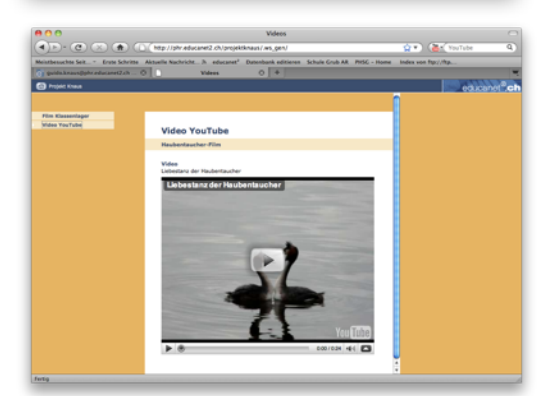

### **Die Community<br>zur Bildung**

# Educanet2

#### Publizieren mit Educanet2

educanet<sup>®</sup>.ch

### **Audio veröffentlichen**

#### **Audacity**

#### **Windows/Mac:**

- Dieses Video-Tutorial zeigt die Grundfunktionen von Audacity. Lame Encoder installieren:
- <http://www.bdik.ch/tutorials/videotutorials/audacity/index.html>

Hier finden Sie ein Video-Tutorial, welches die Installation des Lame-Encoders zeigt.

<http://www.bdik.ch/Daten/Tutorials/Audacity/audacitylameencodergep.swf>

Dieser Encoder wird beim ersten Speichern eines mp3-Files vom Programm gefordert.

#### **Mac:**

Mac-User können die Filme direkt aus GarageBand exportieren

→ Bereitstellen → Podcast auf Festplatte exportieren → Komprimieren mit mp3-Encoder)

und anschliessend wie oben beschrieben bei Educanet2 einfügen.

#### **Audio veröffentlichen auf Educanet2**

#### **1. Möglichkeit: Podcasts auf separater Seite**

- → neue Seite
- $\rightarrow$  Downloads
- → Durchsuchen → mp3-Datei hochhalten
- → Speichern und Schliessen
- → Website veröffentlichen

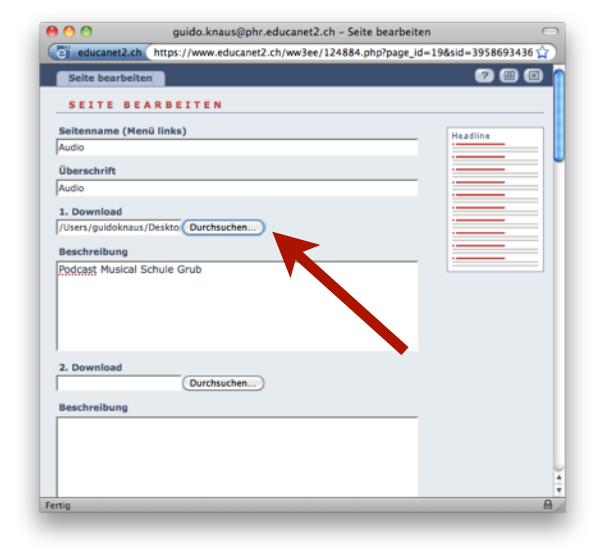

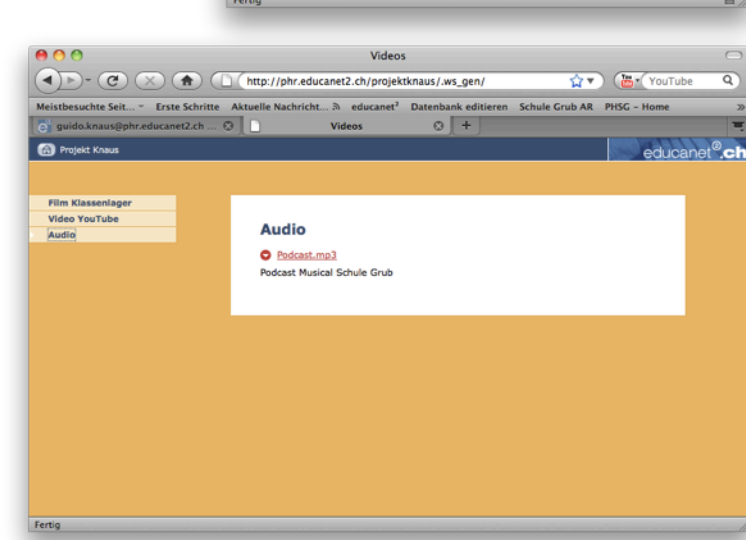

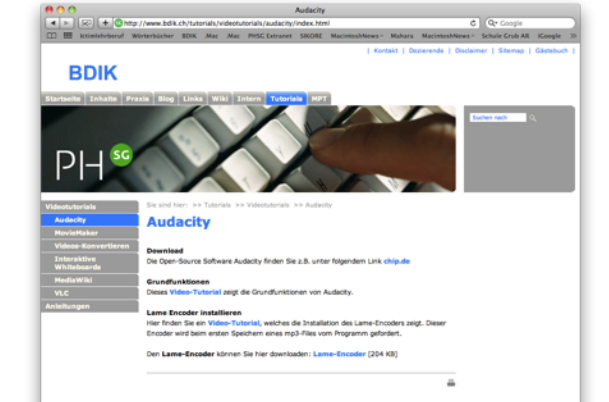

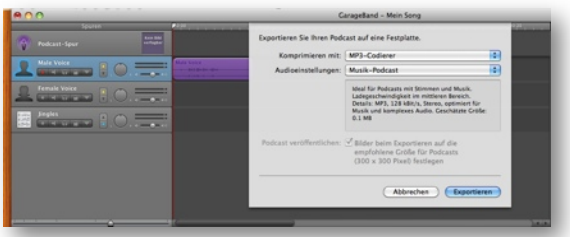

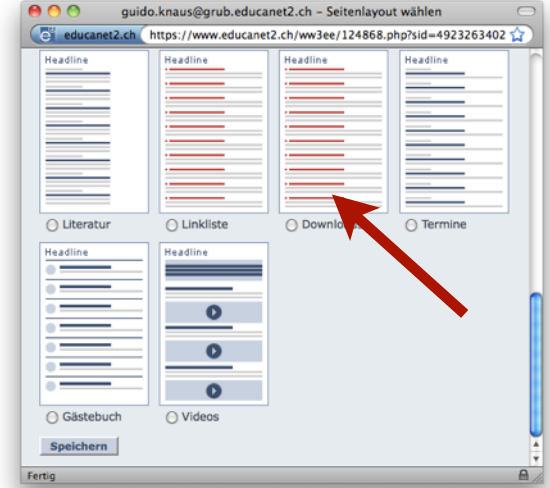

## **Die Community<br>zur Bildung** Educanet2 educanet<sup>®</sup>.ch

#### **2. Möglichkeit: Podcast in irgendeiner Textseite integrieren**

 $\rightarrow$  Website-Dateiverwaltung

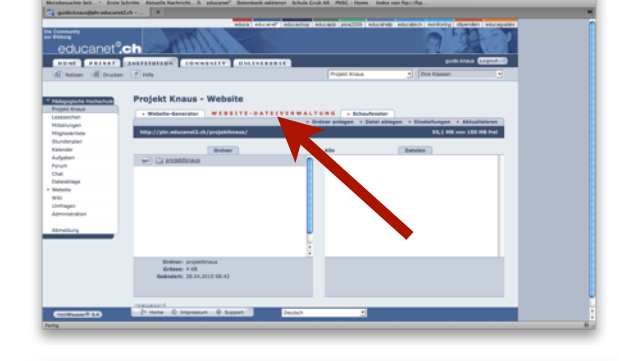

→ Datei ablegen (mp3-Datei mit Dateiname\_ohne\_Leerzeichen)

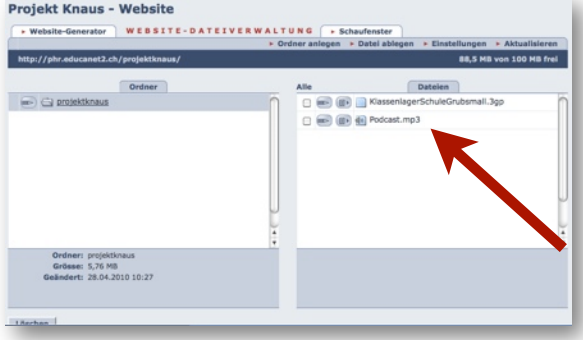

→ Link der eigenen Website mit kompletten Namen der Datei angefügt in irgendeine Seite einfügen

z. B. folgende Datei: Podcast.mp3

Der komplett einzubauende Link würde lauten: <http://phr.educanet2.ch/projektknaus/Podcast.mp3>

in Ihrem Fall würde der Link lauten: http://phr.educanet2.ch/projektname/Podcast.mp3

→ Speichern und Schliessen  $\rightarrow$  Website veröffentlichen http://phr.educanet2.ch/projektknaus

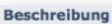

Die Audig-Datei kann aber auch einfach in den Text kopiert werden: http://phr.educanet2.ch/projektknaus/Podcast.mp3

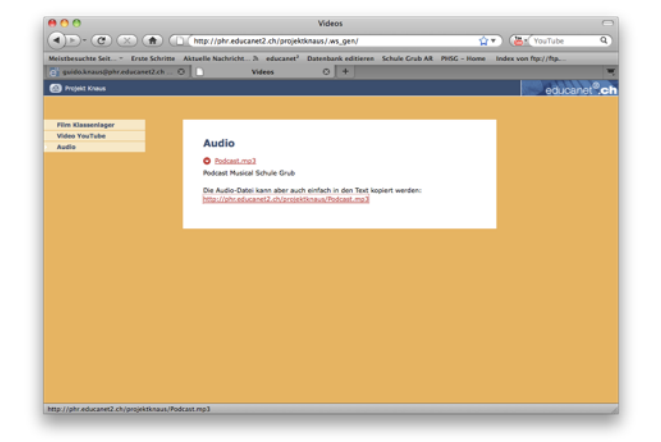